# **Configuration of Power over Ethernet (PoE) Properties on Cisco 200/300 Series Managed Switches**

## **Objective**

Power over Ethernet (PoE) allows a switch to provide power to connected devices via the same Ethernet cable that transmits data. This eliminates the need for a separate power cord to power devices such as IP phones and wireless access points.

The objective of this document is to explain how to configure the PoE properties on a 200/300 Series Managed Switch.

### **Applicable Devices**

• SF/SG 200 and SF/SG 300 Series Managed Switches

#### **Software Version**

• 1.3.0.62

### **Configuration of PoE Properties**

Step 1. Log in to the web configuration utility and choose **Port Management > PoE > Properties**. The PoE Properties page opens:

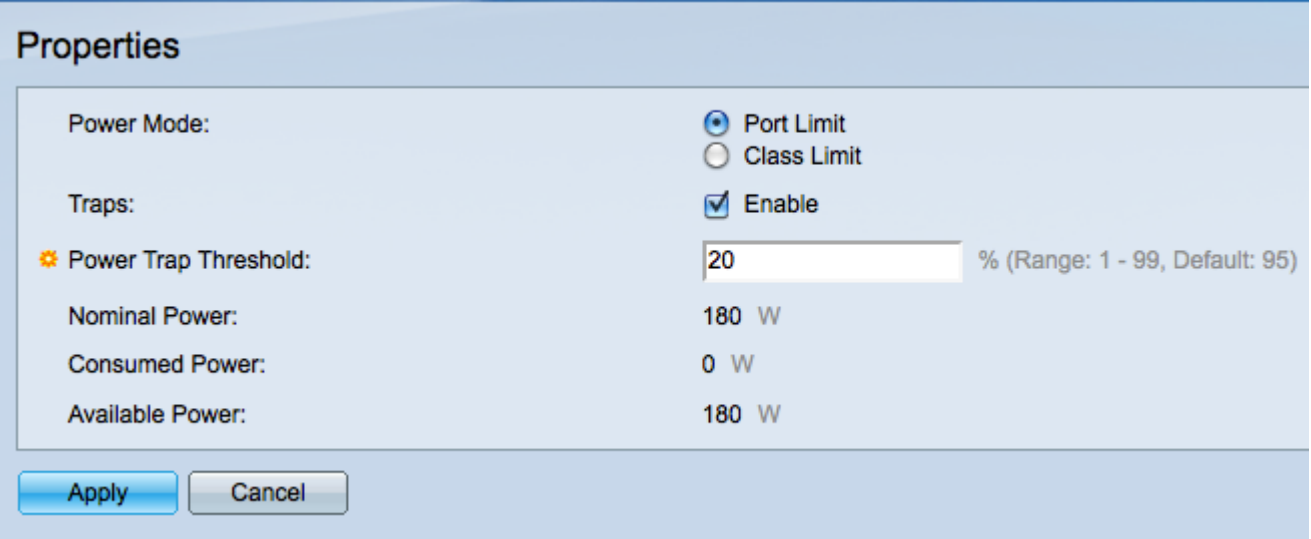

Step 2.In the Power Mode field, click the radio button that corresponds with the PoE mode you would like to use.

• Port Limit — The total amount of power that the switch will provide is decided by the administrator.

• Class Limit — The switch will provide as much power as the powered device requests.

Step 3. Check the **Enable** check box in the Traps field to allow the switch to send warning messages (traps) when the power output exceeds a predefined threshold.

**Note:** SNMP must be enabled and there must be at least one SNMP Notification Recipient available if you want to use traps. Refer to **Simple Network Management Protocol (SNMP)** Notification Filter and Notification Recipient Configuration on 300 Series Managed Switches for more information.

Step 4. In the Power Trap Threshold field, enter a percentage of the power limit that will cause a trap message to be sent.

The following information is displayed at the bottom of the Properties page.

- Nominal Power Total amount of power that the switch can supply.
- Consumed Power Amount of power currently being consumed by PoE ports.

• Available Power — Amount of power that can still be given. Available power is the difference between nominal power and consumed power.